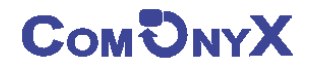

# **AHD / CVI / TVI / IP / CVBS видеорегистратор H.265 / H.264, 2Мп, 5 in1**

# **CO-RDH20401v3, CO-RDH20801v3, CO-RDH21602v3 CO-RDH50401v3, CO-RDH50801v3, CO-RDH51602v3**

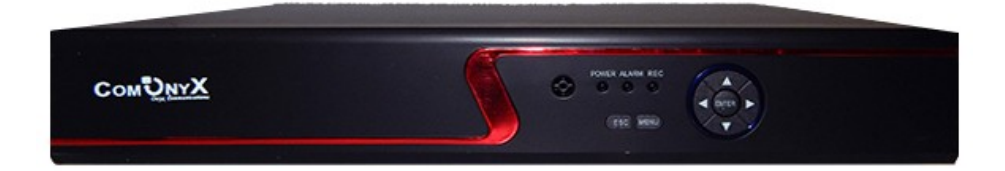

## **Краткая инструкция**

**Перед использованием видеорегистратора прочтите о мерах предосторожности при работе с ним и инструкцию по эксплуатации. Предупреждение: данное руководство может быть изменено без дополнительного уведомления. Сохраните данное руководство.**

#### **Добро пожаловать!**

**Благодарим вас за покупку нашего сетевого видеорегистратора (RDH)!**

**Данное руководство издано как справочный материал по установке и эксплуатации системы контроля RDH. В руководстве предоставлена информация о функциях RDH данной серии. Перед установкой и работой обязательно прочитайте замечания по технике безопасности!**

#### **Важные замечания и предупреждения**

**Не помещайте тяжелые предметы на корпус RDH.**

**Не проливайте жидкости на корпус RDH.**

**Чистите плату, разъемы, вентиляторы, корпус и пр. регулярно. Перед очисткой от пыли выключите питание и выньте вилку шнура питания из розетки.** 

**Не разбирайте и не ремонтируйте RDH самостоятельно.** 

#### **Установка и обслуживание**

**Устанавливайте и используйте RDH при температуре от 0 до +40 град.С. Исключите попадание на него прямого солнечного света.** 

**Не устанавливайте RDH во влажных местах.**

**Не используйте RDH в задымленных или пыльных местах.**

**Избегайте тряски и ударов RDH.**

**Убедитесь, что RDH установлен на прочную и надежную поверхность.**

**Устанавливайте RDH в вентилируемом месте. Не закрывайте вентиляционные отверстия.**

**Подключайте RDH к сети питания только с допустимыми параметрами.**

**Логин и пароль системы по умолчанию.**

**Логин : admin , пароль: отсутствует (пусто)**

#### **Внимание**

**Наклейка на задней панели очень важна для сервиса. Берегите ее. Если вы обратитесь в сервис для ремонта, сообщите тип изделия и серийный номер с наклейки.** 

## Оглавление

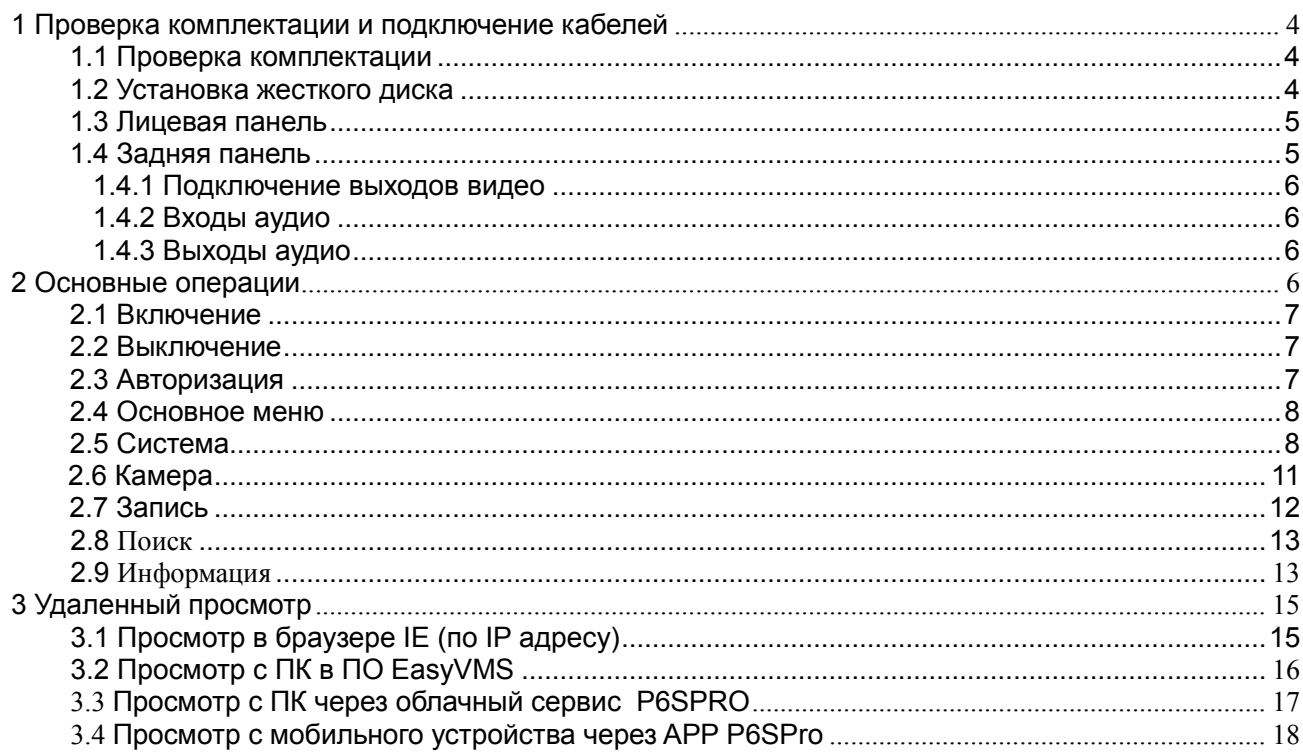

## **1 Проверка комплектации и подключение кабелей**

#### <span id="page-3-0"></span>**1.1 Проверка комплектации**

При получении RDH проверьте комплектацию.

Сначала проверьте, нет ли видимых повреждений упаковки. Специальные материалы упаковки защищают RDH от возможных повреждений при транспортировке.

Откройте коробку и выньте защитные материалы. Проверьте, нет ли видимых повреждений RDH.

Откройте корпус регистратора и проверьте кабель данных на лицевой панели, шнур питания и подключение вентилятора (при наличии) к плате регистратора.

#### <span id="page-3-1"></span>**1.2 Установка жесткого диска**

## **Внимание: Перед установкой жесткого диска выключите питание и выньте вилку шнура питания из розетки.**

Для начала работы установите жесткий диск.

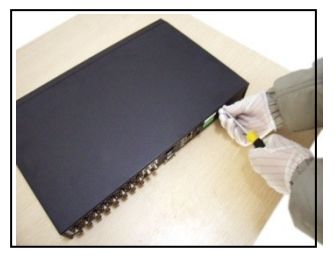

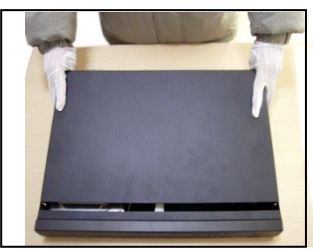

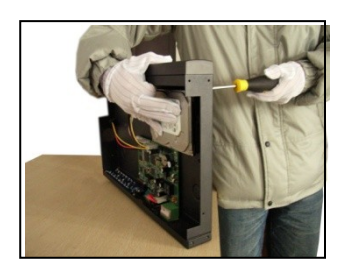

1. открутите винты 2. снимите крышку 3. закрепите жесткий диск

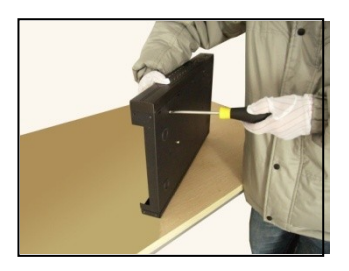

питания

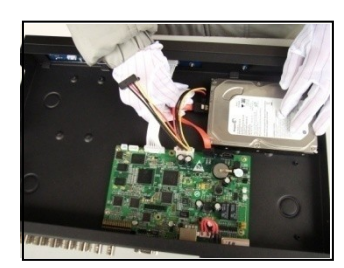

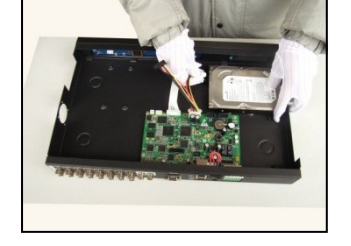

4. закрепите жесткий диск 5. подключите кабель данных 6. подключите кабель

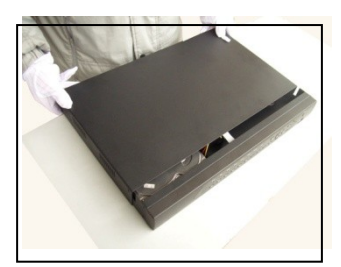

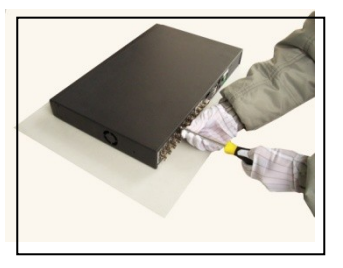

7. закройте крышку 8. закрепите крышку

### <span id="page-4-0"></span>**1.3Лицевая панель**

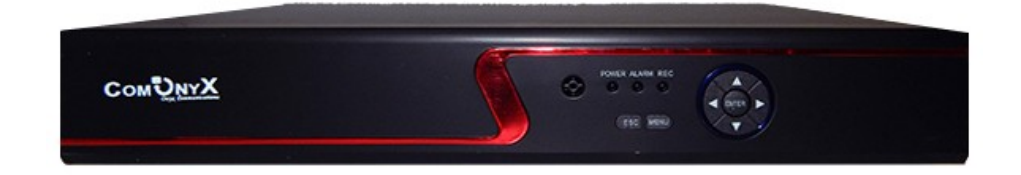

## <span id="page-4-1"></span>**1.4 Задняя панель**

## **CO-RDH20401v3, CO-RDH50401v3**

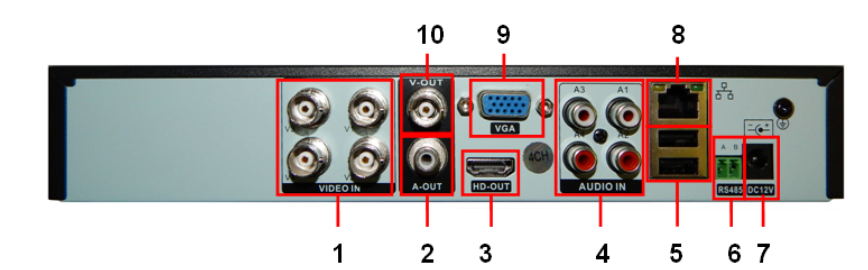

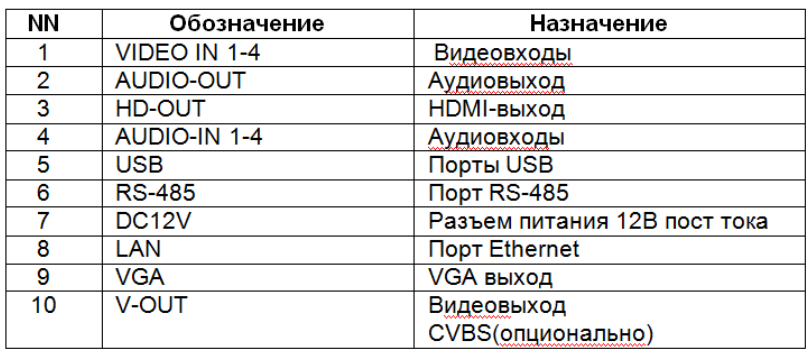

## **CO-RDH20801v3, CO-RDH50801v3**

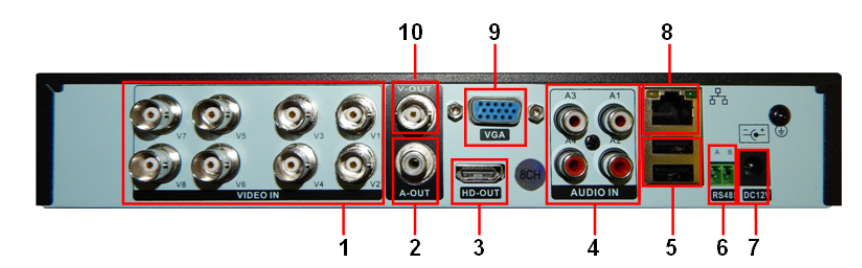

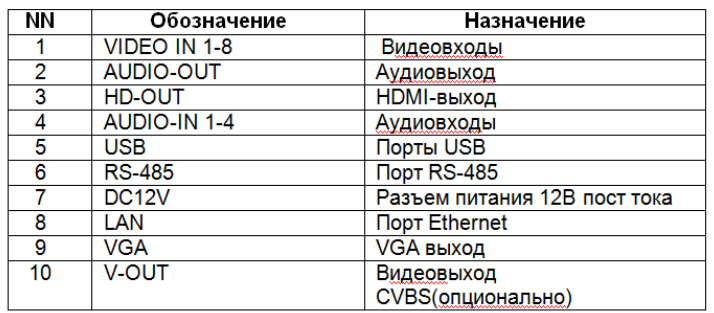

## **CO-RDH21602v3, CO-RDH51602v3**

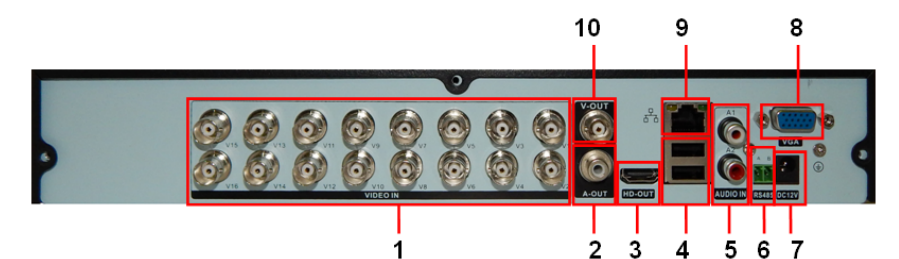

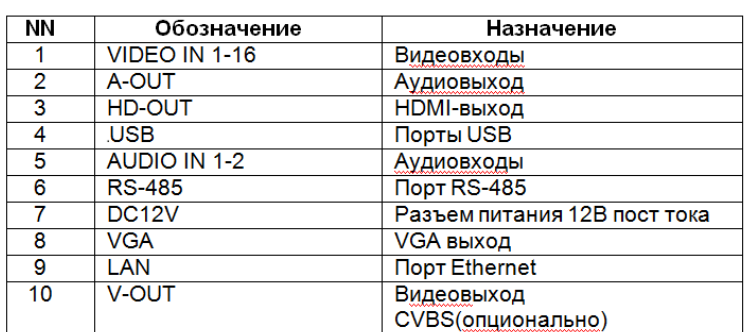

#### <span id="page-5-0"></span>**1.4.1 Подключение выходов видео**

Имеется выход видео HDMI, VGA 1080P(1920\*1080)/60Hz для подключения компьютерного монитора

#### <span id="page-5-1"></span>**1.4.2 Входы аудио**

Входы аудио имеют высокое сопротивление и к ним можно подключать активные микрофоны.

Кабель передачи аудио следует располагать вдали от источников помех и других сигнальных кабелей. Особое внимание уделите сильноточным кабелям.

#### <span id="page-5-2"></span>**1.4.3 Выход аудио**

Выход сигнала аудио RDH производится через разъем HDMI на колонки монитора (при их наличии) и на выход RCA A-OUT

### <span id="page-5-3"></span>**2 Основные операции**

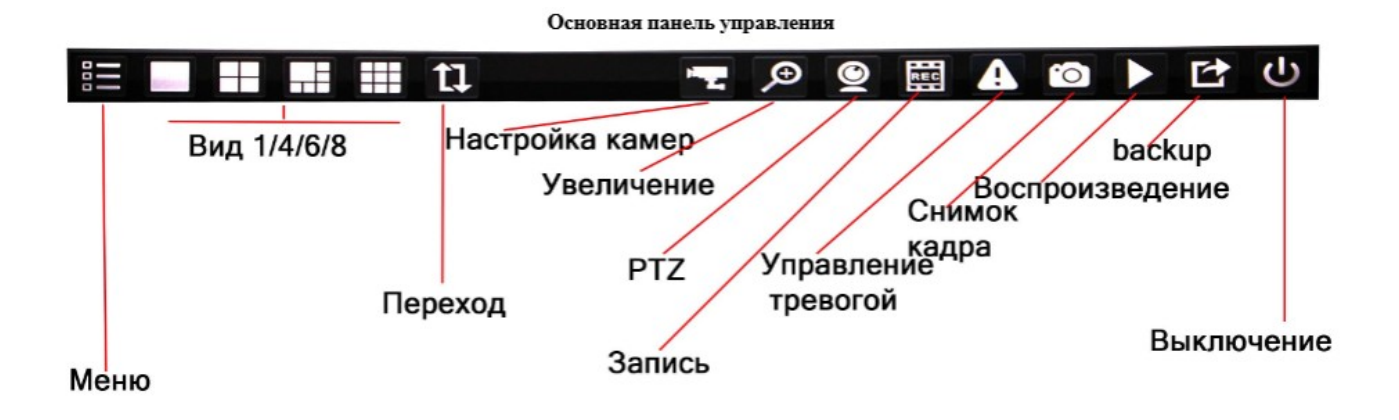

#### <span id="page-6-0"></span>**2.1 Включение**

Вставьте вилку питания в розетку и включите тумблер питания. Индикатор питания включится, показывая включение регистратора. После запуска вы услышите звуковой сигнал. В заводской установке включен многоканальный режим экрана. Если время включения приходится на момент, для которого запрограммирована запись, запись включается автоматически. Индикатор видео соответствующего канала включается и регистратор начинает работать нормально.

**Прим:**1. Проверьте, что напряжение питания соответствует указанному для RDH.

2. Требования к питанию: 220 В±10% /50 Гц.

Рекомендуется использовать UPS для обеспечения бесперебойного питания регистратора.

#### <span id="page-6-1"></span>**2.2 Выключение**

Войти в ниспадающее меню по нажатию правой кнопки мыши и выбрать [Откл. системы]. Особенности:

1、Автовосстановление после сбоя питания

Если RDH выключился случайно, он может автоматически сохранить видео и восстановить предыдущий режим после включения.

2、Замена жесткого диска

Перед заменой жесткого диска необходимо отключить питание.

3、Замена батареи

Перед заменой батареи нужно сохранить настройки и выключить питание . В RDH используется часовая батарейка. Время регистратора следует проверять регулярно. Если время неправильное, следует заменить батарейку, мы рекомендуем заменять батарейку каждый год и использовать один тип батарейки.

**Прим.: Перед заменой батарейки настройки нужно сохранять, иначе вы их потеряете.**

#### <span id="page-6-2"></span>**2.3 Авторизация**

.

После старта RDH для входа в меню введите Логин, Пароль.

Логин и пароль системы по умолчанию:

**Логин : admin , пароль: отсутствует (пусто)**

**Для обеспечения безопасности поменяйте пароль сразу, после первой авторизации**

### <span id="page-7-0"></span>**2.4 Основное меню**

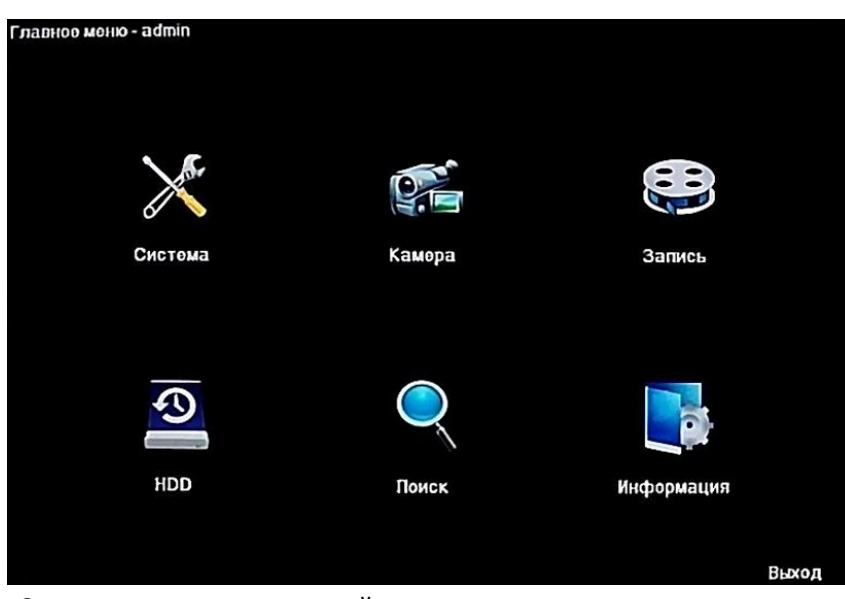

•Система - основные настройки: дата, время, язык системы.

•Камера - настройка IP камер: расписание, датчик движения, OSD меню, разрешение.

- •Запись настройки записи, воспроизведение, архивация.
- •HDD информация и настройка жесткого диска.

•Поиск - просмотр видеоархива по дате, времени, по событию.

•Информация - данные о системе, заводские настройки, обновление системы.

#### <span id="page-7-1"></span>**2.5 Система**

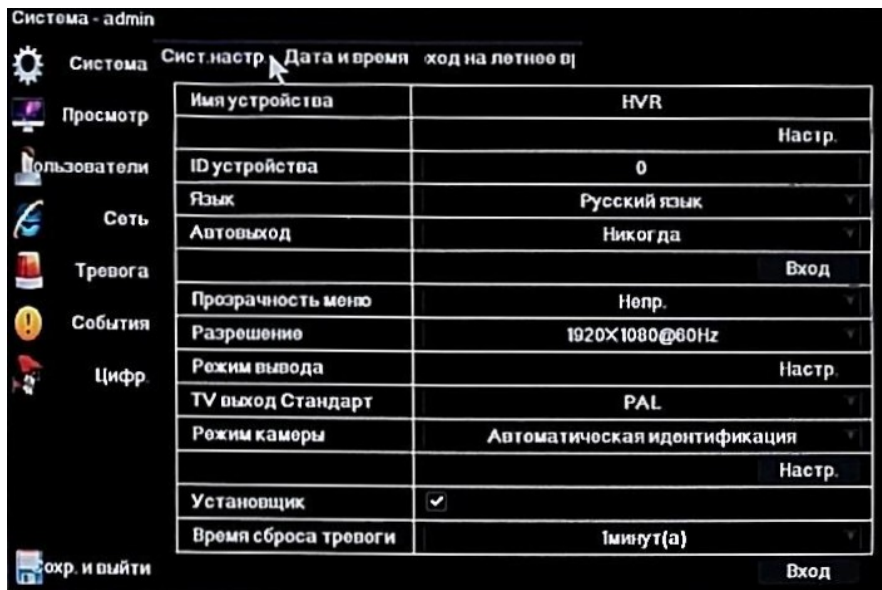

## **2.5.1 Просмотр**

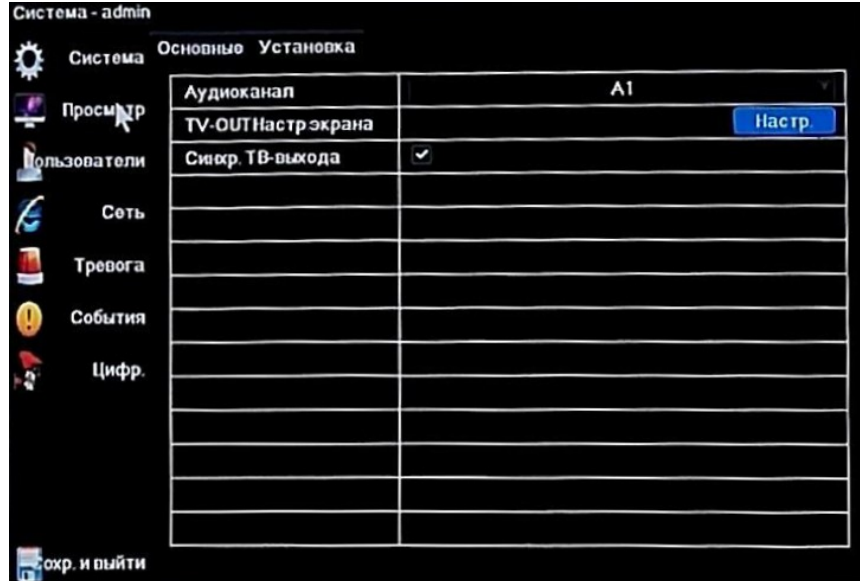

## **2.5.2 Пользователи**

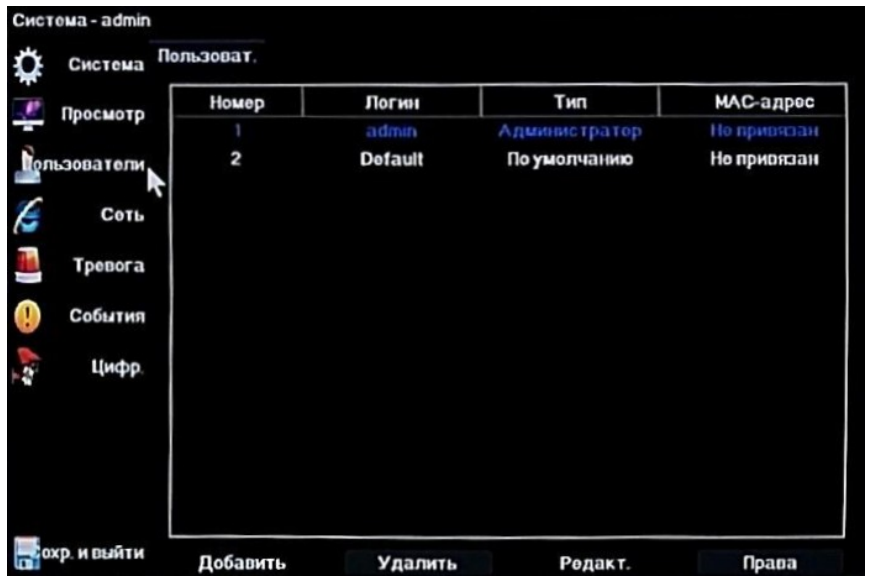

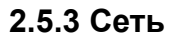

| Просмотр            | Интерфейс         | <b>10MJ100MABT0</b> |  |     |                         |           |
|---------------------|-------------------|---------------------|--|-----|-------------------------|-----------|
|                     | <b>DHCP</b>       |                     |  |     |                         |           |
| <b>Гользоватоли</b> | IP адрес          | 192                 |  | 168 | $\overline{a}$          | 161       |
|                     | Маска подсети     | 255                 |  | 255 | 255                     | $\bullet$ |
| Copy<br>E           | Шлюз              | 192                 |  | 168 | $\overline{\mathbf{z}}$ | 1         |
| ß<br>Тревога        | МАС-адрес         | 5a:57:1913.c6.4c    |  |     |                         |           |
|                     | Первый DNS-сервер | 223                 |  | 5   | 5                       | 5         |
| 0<br>События        | Второй DNS-сервер | 223                 |  | 6   | 6                       | 6         |
| <b>AP</b><br>Цифр.  | НТТР-порт         |                     |  |     | 80                      |           |
|                     | Командный порт    | 6060                |  |     |                         |           |
|                     | Модиа порт        | 6066                |  |     |                         |           |
|                     | <b>BKn.Tolnet</b> |                     |  |     |                         |           |
|                     |                   |                     |  |     |                         |           |
|                     |                   |                     |  |     |                         |           |

*Просмотр и изменение сетевых настроек NVR*

**P2P - раздел быстрой настройки удаленного просмотра посредством технологии P2P cloud. На экране автоматически выводятся QR код с ID для моментальной настройки.** 

**Отсканируйте правый QR код для загрузки и установки приложения на ваше мобильное устройство. Отсканируйте левый QR код через приложение для добавления системы на ваше мобильное устройство (ID код)**

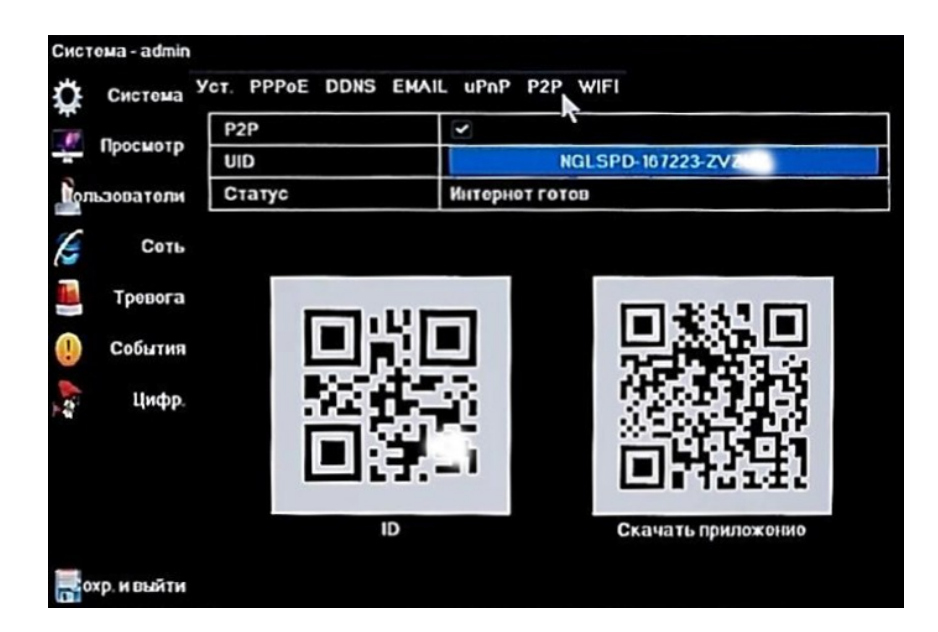

#### <span id="page-9-0"></span>**2.6 Камера**

Меню OSD (настройки экрана отображения)

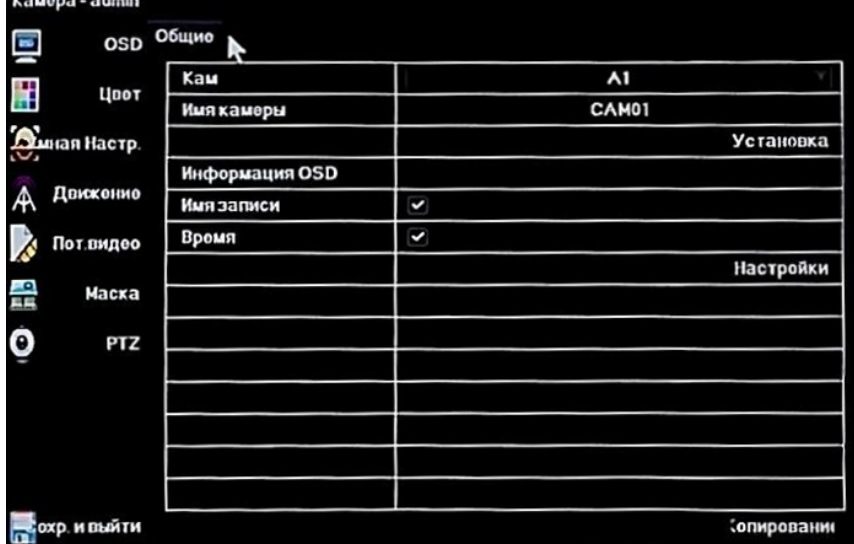

## **2.6.1 Движение**

Настройка датчика движения

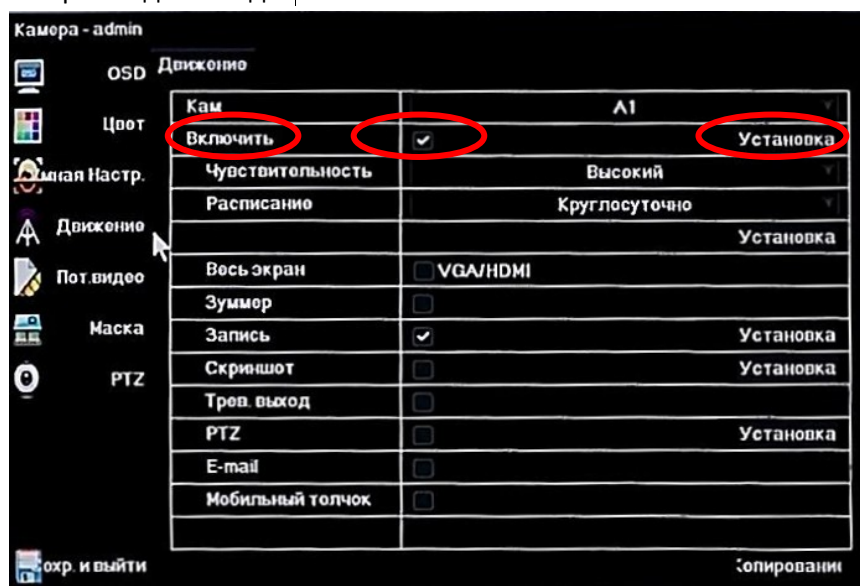

Для установки записи по движению поставить галку на **Камера/Движение/Включить**, обязательно выделить( по умолчанию область не выделена) необходимую область в окне

**Камера/Движение/Включить -Установка,** выставить требуемую **Чувствительность** и в окне **Запись/Расписание** выделить требуемый период желтым цветом(**Движ+Тревога**)

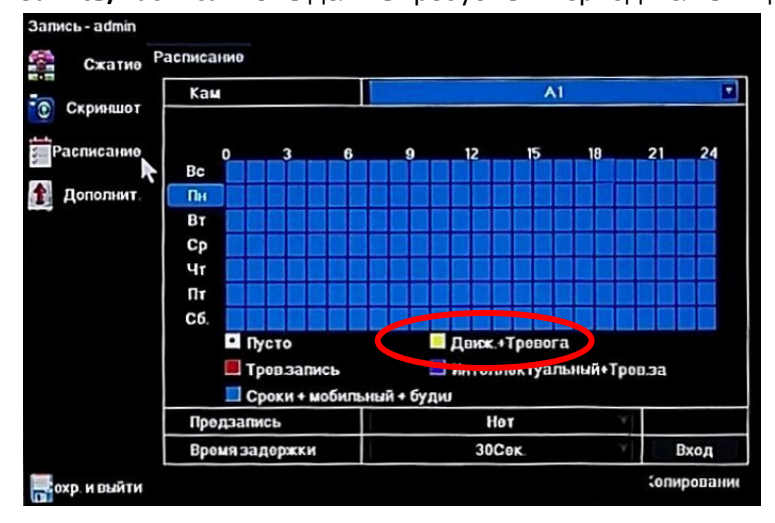

#### <span id="page-11-0"></span>**2.7 Запись**

#### **2.7.1 Сжатие**

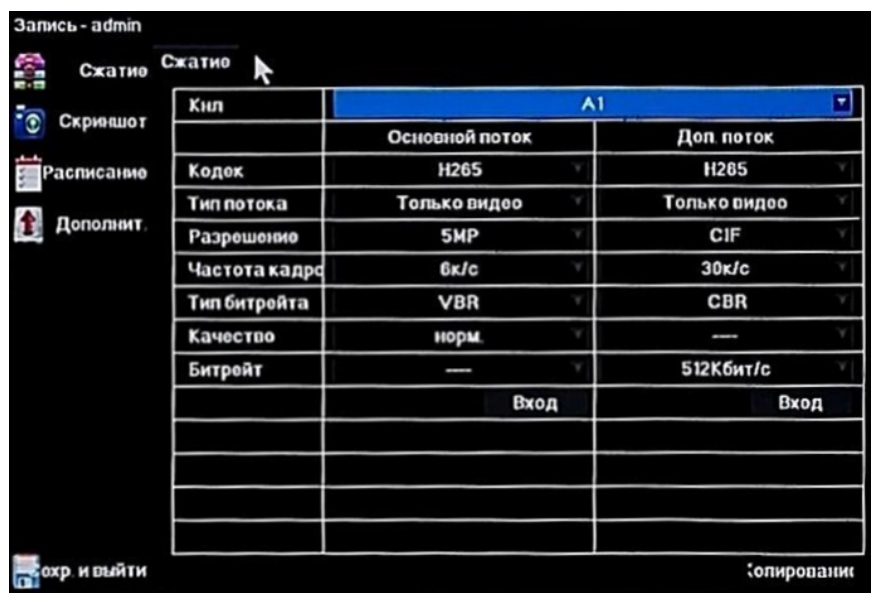

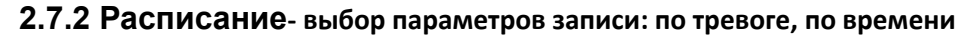

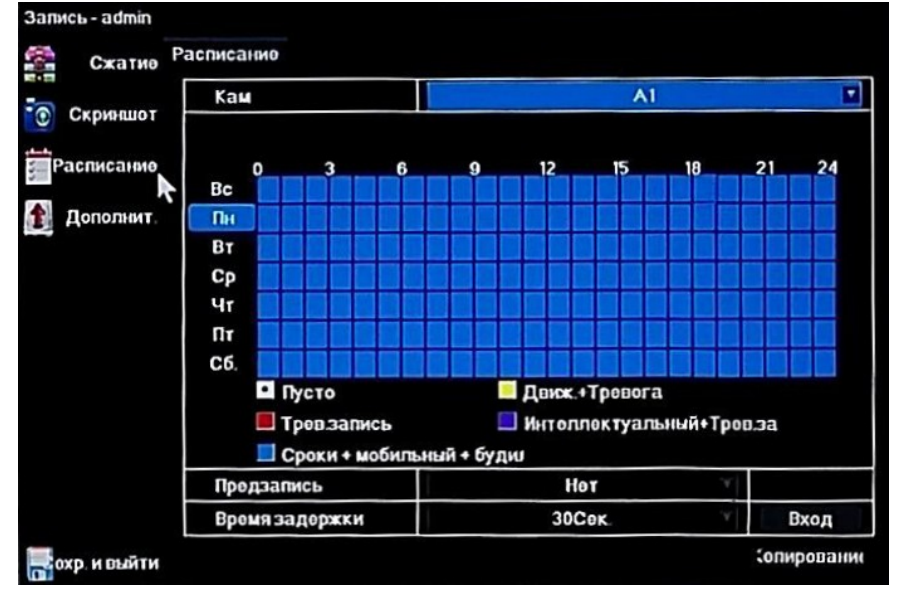

 *Установка временных параметров записи камеры.*

**Вы можете установить параметры на каждую камеру.**

**Пусто – нет записи; Движ+Тревога – запись по детекции и тревожному входу;**

**Трев. Запись - запись по тревожному входу; Сроки+ мобильный+ будил – постоянная запись и запись по детекции и тревожному входу.**

## **2.7.3 Дополнительно**

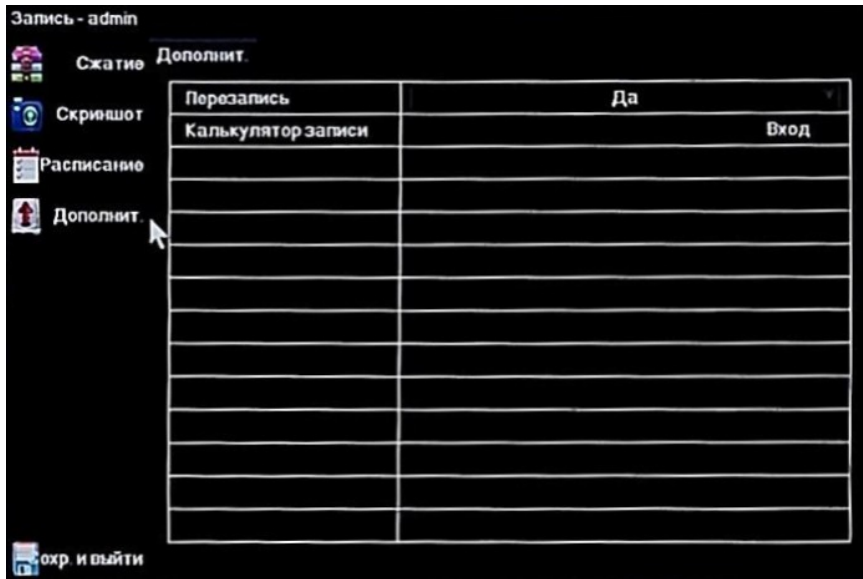

**Выбор режима перезаписи на жесткий диск при переполнении свободного пространства.** 

## <span id="page-12-0"></span>**2.8 Поиск**

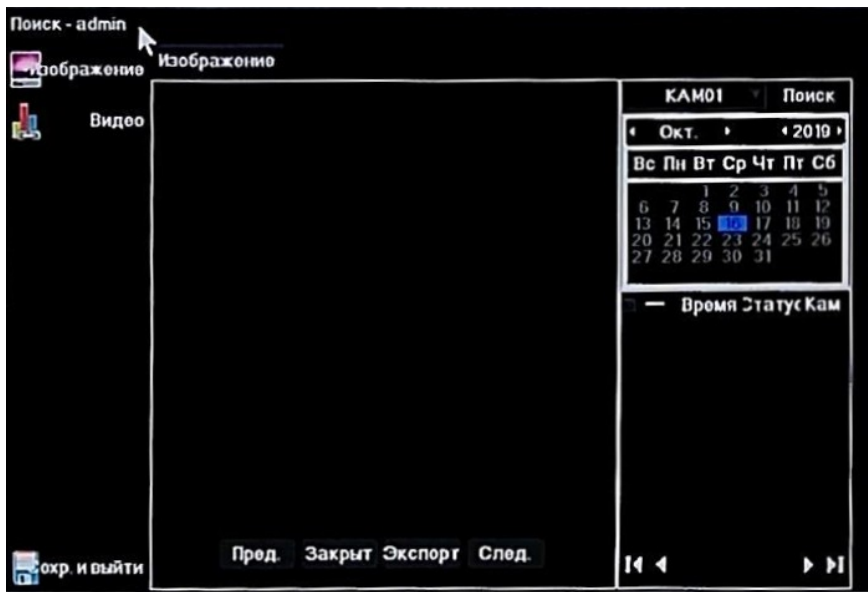

-поиск видео на жестком диске по дате, по времени, по камере

## <span id="page-13-0"></span>**2.9 Информация**

| Ġ<br>Журнал | Имя устр-ва         | <b>HVR</b>       |  |  |
|-------------|---------------------|------------------|--|--|
|             | Модоль устр-ва      | AHB-8316HFT      |  |  |
| Конфиг.     | Сорийный -          | DVR5XA0435406412 |  |  |
|             | Версия ПО           | 2.11-20190318    |  |  |
| Обновление  | Версия прошивки     | 1.0.0            |  |  |
| Сброс       | Число видеовходов   | 16               |  |  |
|             | Число аудиовходов   | 8                |  |  |
| служивание  | Число трев входов   | 4                |  |  |
|             | Число трев. выходов | 1                |  |  |
|             | Число HDD           | 4                |  |  |
|             | Аудио               | Поддорживается   |  |  |
|             |                     |                  |  |  |

**2.9.1 Журнал -** Информация о системе и основных настройках

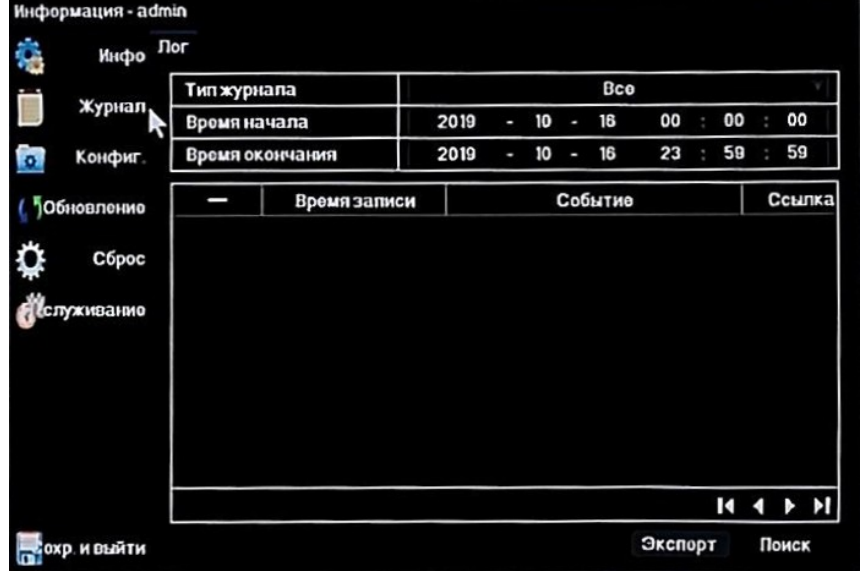

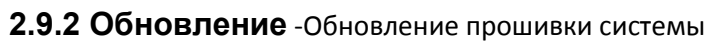

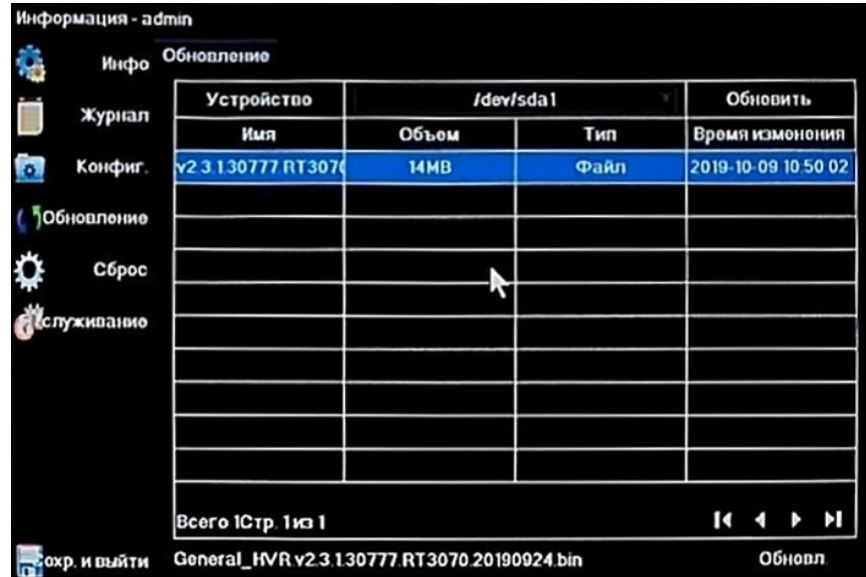

### **2.9.3 Сброс**

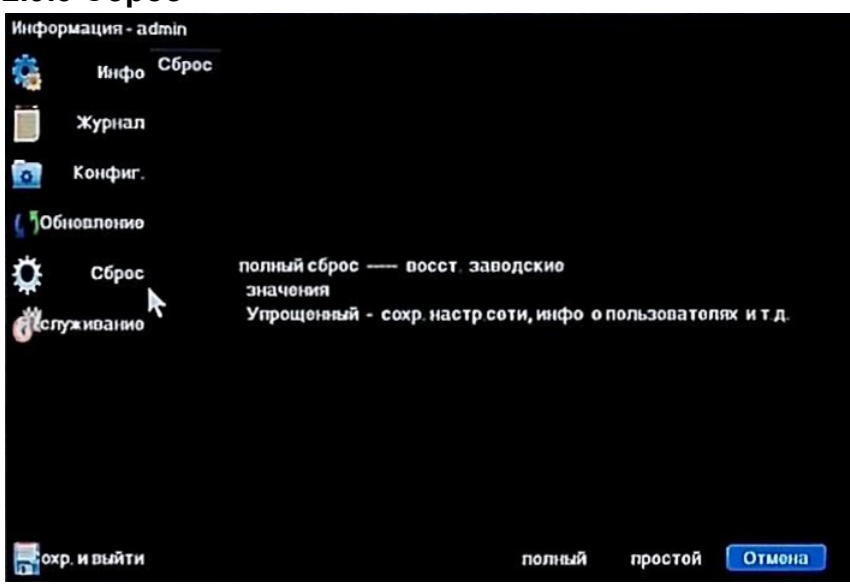

Восстановление системы до заводских установок

#### <span id="page-14-0"></span>**3 Удаленный просмотр**

## **3.1 Просмотр в браузере IE (по IP адресу)**

В браузере IE введите IP адрес видеорегистратора,

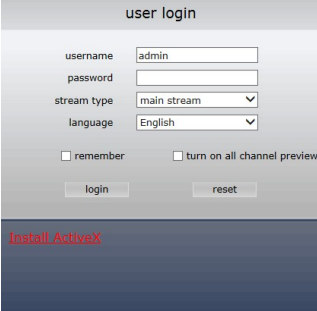

Введите логин, пароль. Логин и пароль системы по умолчанию:

#### **Логин : admin , пароль: отсутствует (пусто)**

#### Появится окно

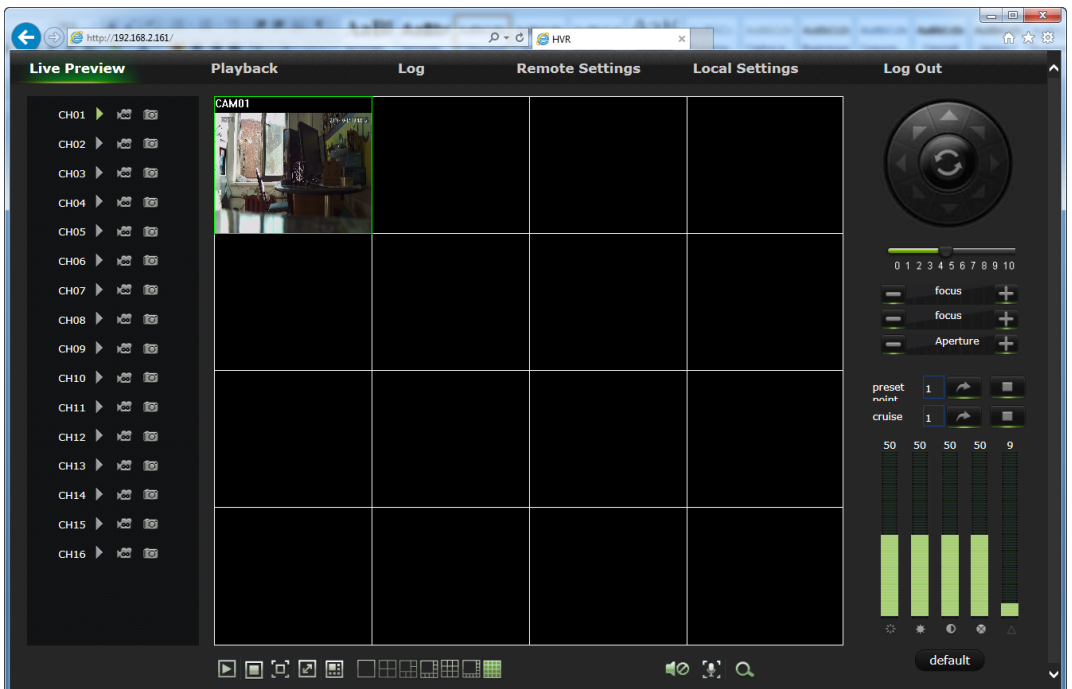

## <span id="page-15-0"></span>**3.2 Просмотр с ПК в ПО EasyVMS (по IP адресу, по ID –через облако)**

Установите на ПК и запустите **ПО EasyVMS** (на CD из комплекта регистратора)

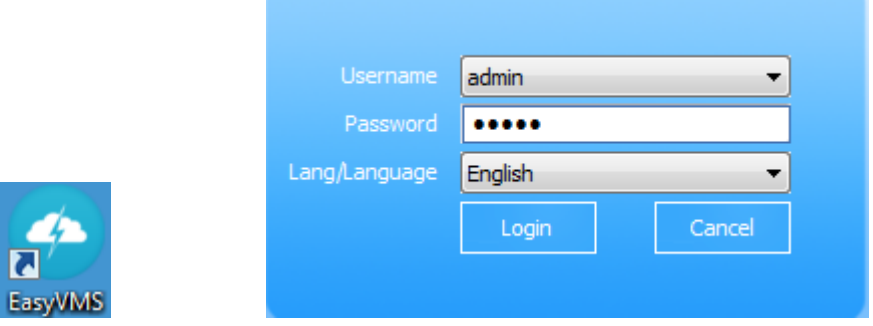

Введите логин, пароль : **Логин : admin , пароль: отсутствует (пусто)**

Появится окно, добавьте устройство с Вашим UID по протоколу: ZWP2P

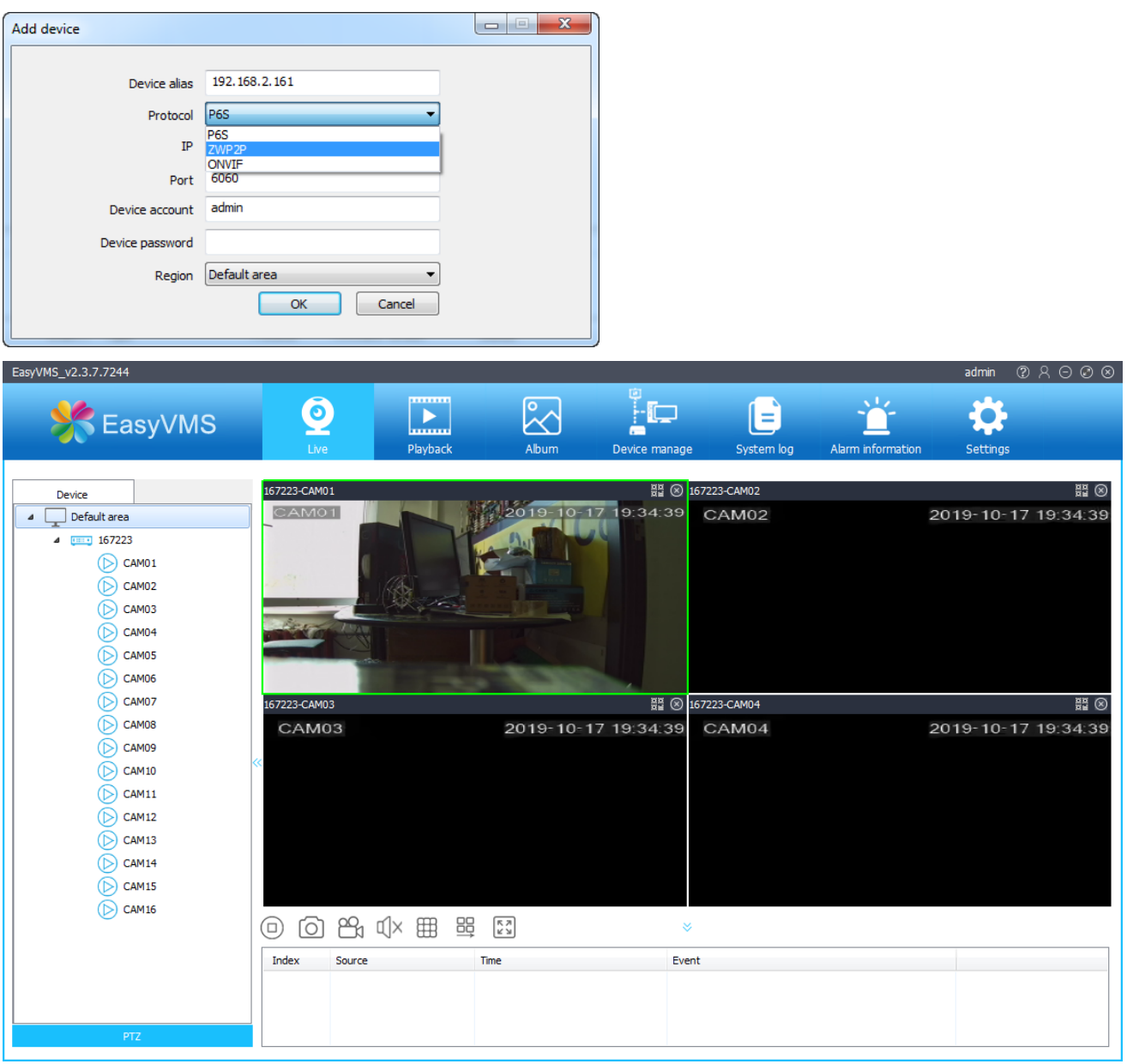

Подробнее – см. инструкцию EasyVMS

## <span id="page-16-0"></span>**3.3 Просмотр с ПК через облачный сервис P6SPRO**

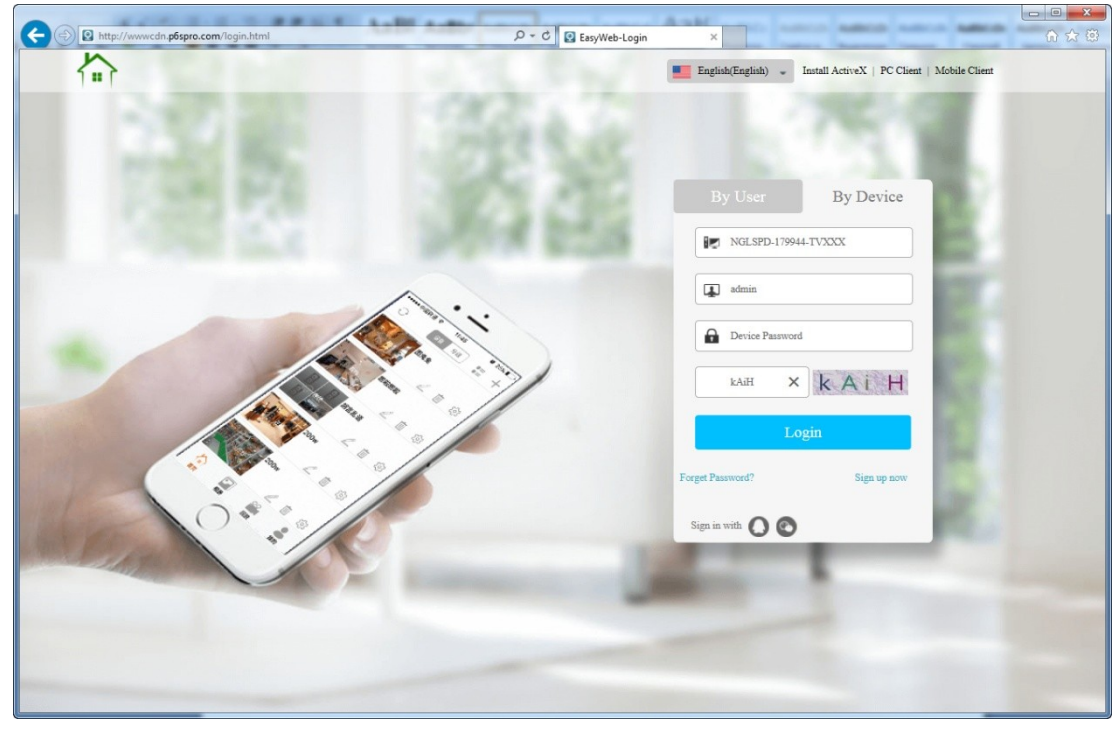

Откройте IE браузер , войдите по ссылке http://www.P6spro.com на сайт облачного сервиса

Введите ID, логин, пароль регистратора на вкладке **"By Device",**  появится окно:

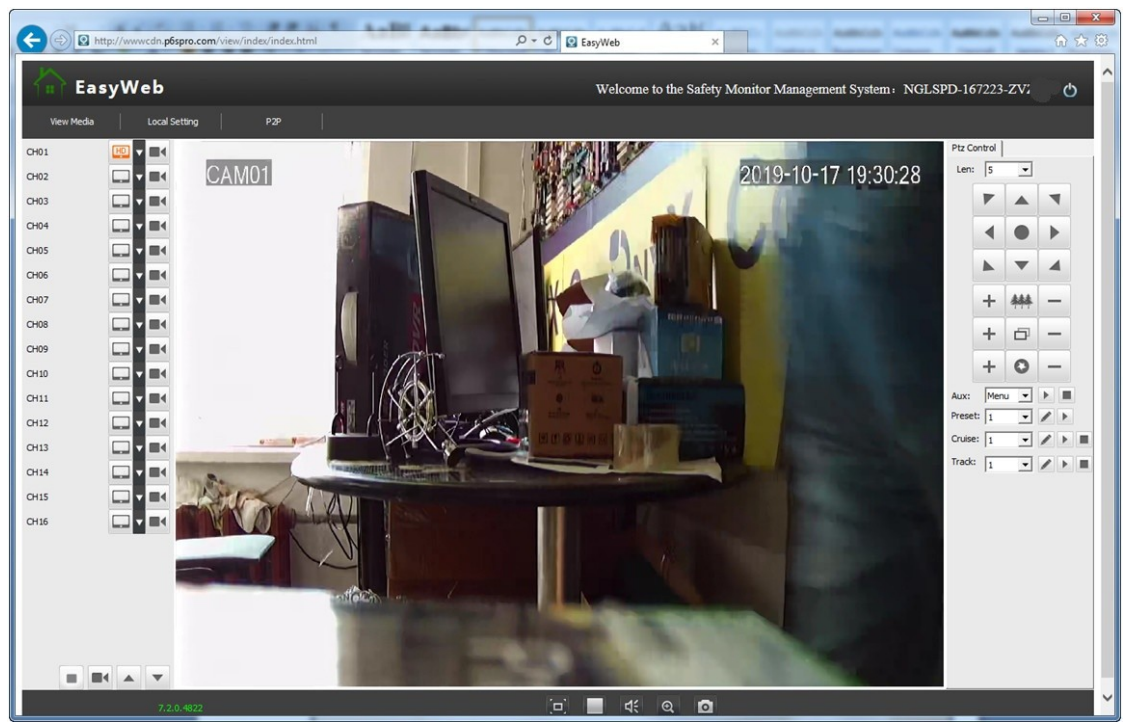

## <span id="page-17-0"></span>**3.4 Просмотр с мобильного устройства через APP P6SPro**

Скачайте приложение P6SPro с правого QR кода на рисунке внизу, установите его.

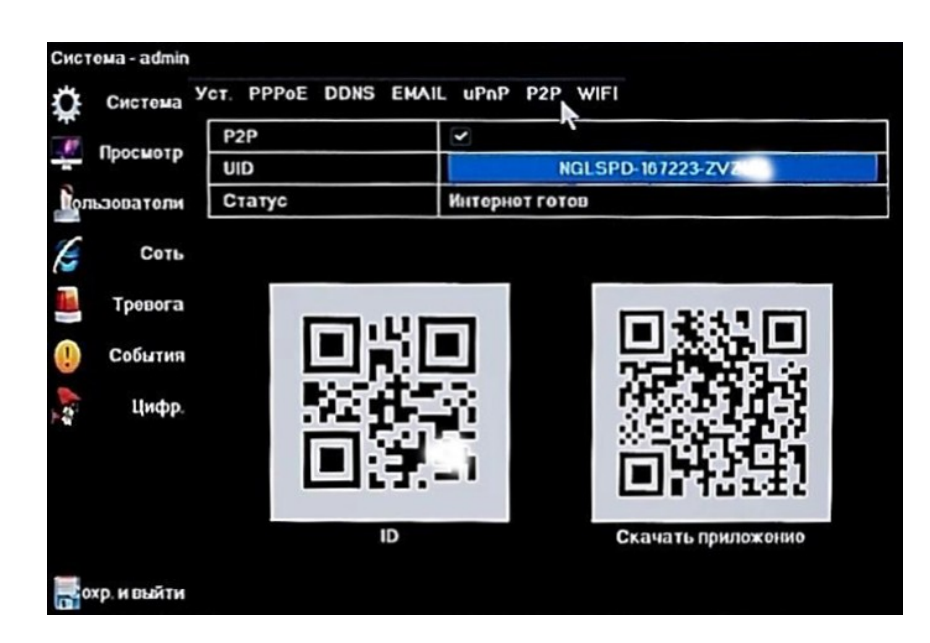

Добавьте в P6SPro устройство с Вашим UID

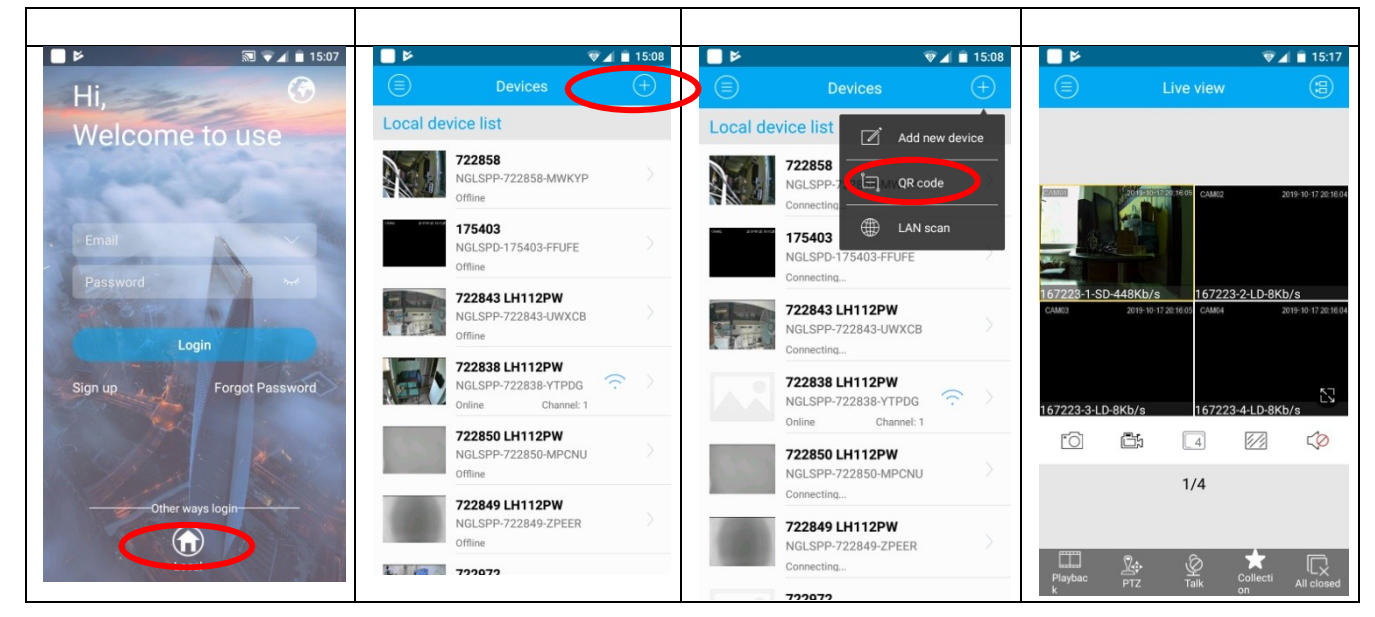

Подробнее – см. инструкцию EasyVMS